## WebEx for iPad

- 1. Installing via Apps@Work
	- 1. Locate the Apps@Work icon on the device and enter the application

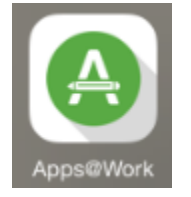

2. In Apps@Work, select the Categories button, followed by the Enterprise Apps option. Cisco WebEx will show up in the right panel, tap on its location.

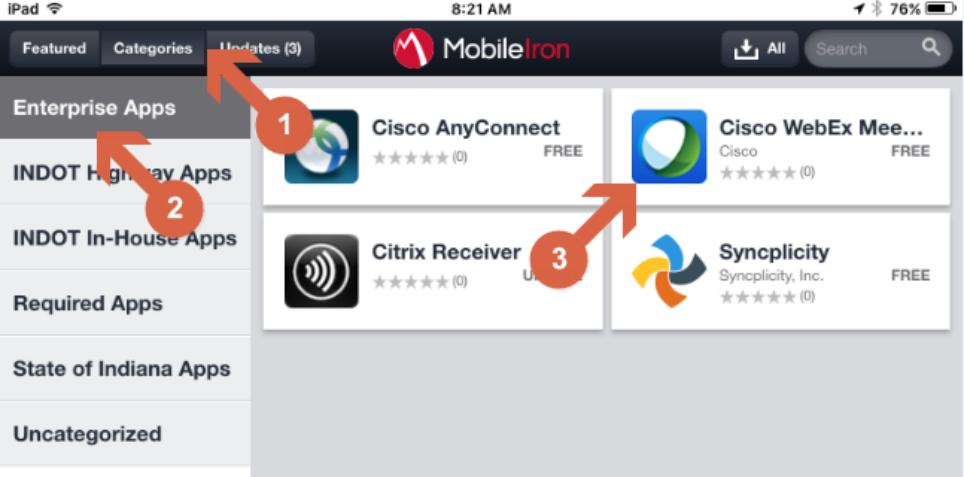

3. On the Cisco WebEx application description, select the Request button.

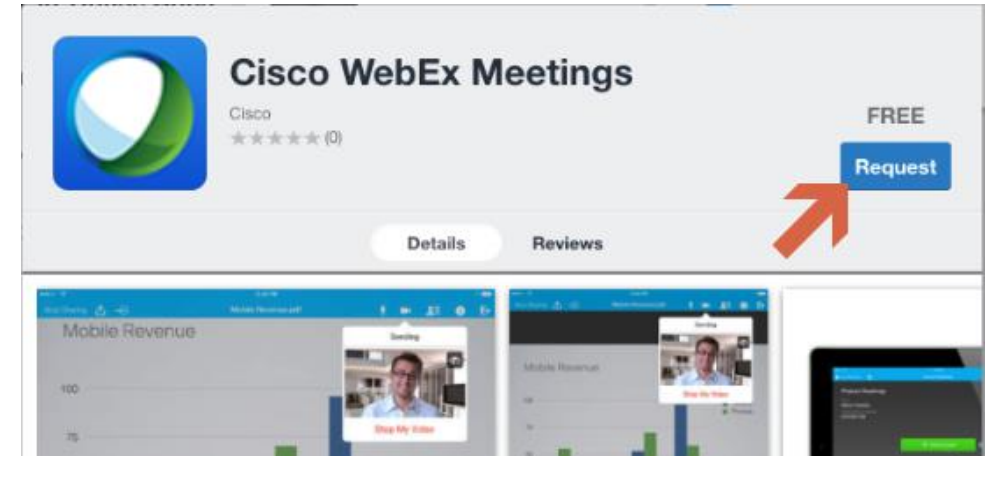

4. After a brief delay, Apps@Work will being to request the app from the Apple App Store, the following prompt will display, confirming that the application will be downloaded. Select Install.

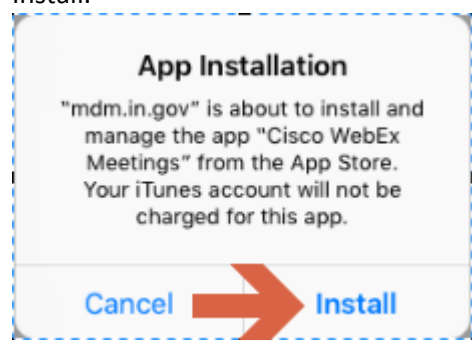

- 5. The WebEx app will then install on the iPad and be available for use.
- 2. Installing via the Apple App Store
	- 1. Start the Apple App Store.

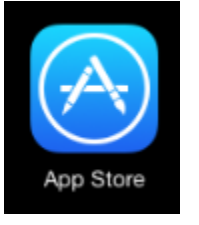

2. In the App Store, use the search tool and search for WebEx or Cisco WebEx. The following quick results will appear, each of which will get you to the app.

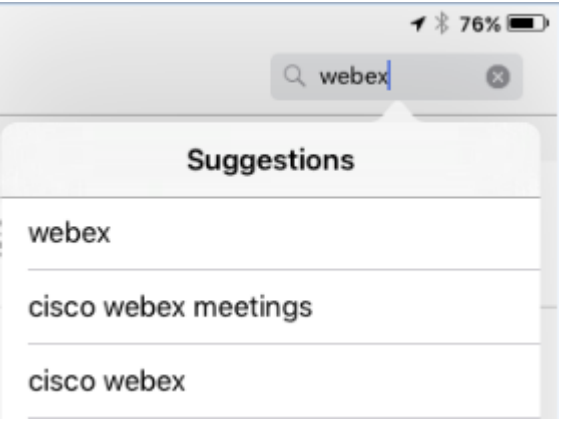

3. The returned search will give the following app. Select the Get or download button (if the app was previously downloaded), and the download and installation will start.

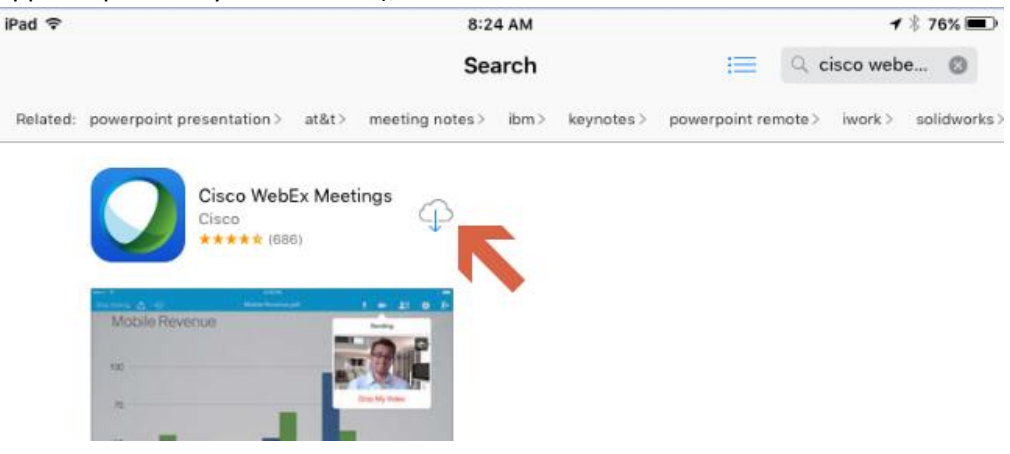

WebEx FAQ and Additional Resources <http://www.webex.com/mobile/faq-ios.html>